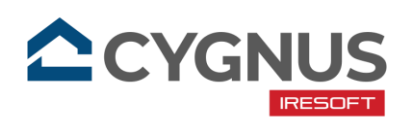

# Návod k docházkové čtečce DSi 501

od společnosti IRESOFT s.r.o.

Tento návod popisuje způsob instalace čtečky, její nastavení a ovládání. V případě problémů s instalací volejte 543 213 606 nebo pište na [servis@iresoft.cz.](mailto:servis@iresoft.cz)

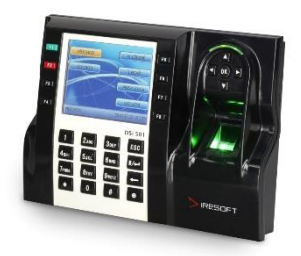

## **Instalace**

Před ukládáním otisků prstů do čtečky ji připevněte na zeď. Jedině tak lze zaručit, že prsty budou při identifikaci přikládány stejným způsobem jako při jejich prvotním ukládání. Čtečka musí být umístěna tak, aby nebyla vystavena přímému slunečnímu záření, jinak může dojít k poškození čidla na otisky prstů.

- 1. Držák připevněte na stěnu pomocí šroubů a hmoždinek do výšky cca *1,4m* od země. Mezi stěnu a držák vložte gumovou podložku.
- 2. Připojte ze zadní strany čtečky síťový kabel (TCP/IP) a kabel napájecího zdroje.
- 3. Nasaďte čtečku na držák a ze spodní strany ji zajistěte přibaleným speciálním šroubkem. K tomuto účelu použijte šroubovák, který je rovněž součástí balení.
- 4. Nyní zapojte čtečku do elektrické zásuvky a do datového switche/routeru.

# Základní ovládání čtečky

- Do administrátorské nabídky čtečky se dostanete tak, že v základním okně stiskněte tlačítko MENU ■/← a přiložíte administrátorskou kartu nebo čip, který byl dodán se čtečkou.
- V nabídkách se pohybujete pomocí tlačítek (nahoru/dolů/doleva/doprava), umístěných v pravé horní části čtečky. Vaši volbu potvrzujete tlačítkem *OK*. Zpátky o úroveň výš se dostanete pomocí tlačítka *ESC*.

## Nastavení komunikace

Komunikace docházkové čtečky s CYGNUSem probíhá skrze aplikaci *CYGNUS Monitor*  v kombinaci se správně nastavenou čtečkou v číselníku docházkových čteček v CYGNUSu. Jak vše nastavit, je popsáno na v nápovědě pro CYGNUS:

- Otevřete si stránku [napoveda.cygnusakademie.cz.](http://napoveda.cygnusakademie.cz/)
- Do vyhledávacího políčka zadejte klíčové slovo "Docházková čtečka".
- Pokračujte podle nápovědy: **["JAK NASTAVIT DOCHÁZKOVOU ČTEČKU"](https://napoveda.cygnusakademie.cz/support/solutions/articles/48001148912-jak-nastavit-dochazkovou-%C4%8Cte%C4%8Cku).**

#### Nahrání seznamu zaměstnanců

Nahrání zaměstnanců do docházkové čtečky je závislé na tom, zdali je u zaměstnance v CYGNUSu uvedeno, že má zaznamenávat své ochody a příchody za pomoci docházkové

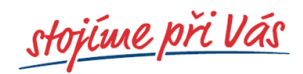

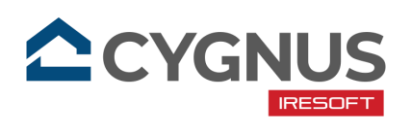

čtečky. Toto nastavení lze provést u zaměstnance nebo také hromadně. Vše je popsáno v nápovědě pro CYGNUS:

- Otevřete si stránku [napoveda.cygnusakademie.cz.](http://napoveda.cygnusakademie.cz/)
- Do vyhledávacího políčka zadejte klíčové slovo "**Docházková čtečka**".
- Pokračujte podle nápovědy: **["JAK NASTAVOVAT A PRACOVAT S DOCHÁZKOVOU](https://napoveda.cygnusakademie.cz/support/solutions/articles/48001148756-jak-nastavovat-a-pracovat-s-dochazkovou-%C4%8Cte%C4%8Ckou)  [ČTEČKOU".](https://napoveda.cygnusakademie.cz/support/solutions/articles/48001148756-jak-nastavovat-a-pracovat-s-dochazkovou-%C4%8Cte%C4%8Ckou)**
- Z Obsahu na zobrazené stránce si vyberte Přístupové údaje a autorizace zaměstnanců **– [Jak hromadně autorizovat zaměstnance do nové čtečky](https://napoveda.cygnusakademie.cz/support/solutions/articles/48001148756-jak-nastavovat-a-pracovat-s-dochazkovou-%C4%8Cte%C4%8Ckou#Jak-hromadn%C4%9B-autorizovat-zam%C4%9Bstnance-do-nov%C3%A9-%C4%8Dte%C4%8Dky)**.

# Uložení identifikačních údajů

- Nyní můžete ve čtečce uložit k jednotlivým zaměstnancům jejich otisky nebo karty/přívěsky. Otevřete si ve čtečce administrátorskou nabídku a zvolte položku *1.Správa uživatelů*. Zaměstnanci jsou seřazeni dle abecedy. Pro posun po řádcích nahoru a dolů použijte tlačítka nahoru/dolů (v pravé horní části čtečky), pro posun po celých stránkách použijte tlačítka *\** resp. *#* (ve spodní části numerické klávesnice).
- Otevřete si okno pro editaci zaměstnance tlačítkem OK.
- Pokud chcete zaměstnanci nahrát otisk, zvolte položku *Zadat* vedle nápisu *Otk.* Přiložte 3x po sobě stejný prst na čtecí zařízení. Kvalita sejmutého otisku bude signalizována na barevné stupnici v levé části displeje. Pokud dojde 3x po sobě ke správnému načtení, bude otisk uložen a signalizován zeleným zatržítkem. Pro načtení dalšího otisku stiskněte tlačítko *OK* a pokračujte dalším prstem. Pokud se zobrazí červený křížek, nebyl prst přiložen 3x po sobě správným způsobem a je nutné načítání zopakovat. Pro ukončení ukládání otisků stiskněte klávesu MENU ■/← čímž se dostanete do okna editace zaměstnance. Na displeji bude zobrazen počet uložených otisků vedle nápisu *Otk Poč*.
- Pokud chcete zaměstnanci uložit čipovou kartu/přívěsek, otevřete si okno pro editaci zaměstnance a zvolte položku *Zadat* vedle nápisu *Kart*. Přiložte čipovou kartu nebo přívěsek, na displeji se zobrazí číslo načteného čipu. Stiskněte klávesu MENU ■/← čímž se dostanete zpět do okna editace zaměstnance. Na displeji bude zobrazeno číslo čipu vedle nápisu *NO*.
- Nyní nastavte způsob ověřování zaměstnance. Najeďte na položku *TypOvěř* a pomocí šipky doprava zvolte požadovaný způsob ověřování. Označení *FP* (Fingerprint) – zaměstnanec bude registrován otiskem prstu, označení *RF* (Radio Frequency) – zaměstnanec bude registrován čipovou kartou/přívěskem, označení *FP&RF* – zaměstnanec bude registrován kombinací čipu a následně otiskem prstu, označení *FPorRF* – zaměstnanec bude registrován čipovou kartou/přívěskem nebo otiskem prstu.
- Stiskem tlačítka MENU ■/← změny uložíte a vrátíte se do seznamu zaměstnanců. Vedle jména zaměstnance bude zobrazen počet uložených otisků nebo ikona karty a způsob ověřování zaměstnance.
- Pokud byste potřebovali smazat uložené otisky nebo kartu, označte požadovaného zaměstnance, stiskněte klávesu MENU ■/← zvolte položku **Smazat** a vyberte, co chcete smazat.

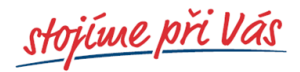

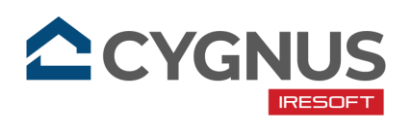

# Používání čtečky

- Označte tlačítkem požadovaný typ transakce a přiložte čipovou kartu/přívěsek/otisk. Správná identifikace bude potvrzena zvukovým signálem a zeleným zatržítkem na displeji.
- Zelené tlačítko *Příchod* (F1) a červené tlačítko *Odchod* (F2) slouží pro označení příchodu nebo odchodu ze zaměstnání. Z těchto časů bude vypočtena odpracovaná doba.
- Pomocí tlačítek *Služeb. cesta* (F5), *Lékař* (F6), *Přestávka* (F7) nebo *Ostatní* (F8) můžete označovat přerušení pracovní doby. Doba na přerušení bude buď proplacena nebo odečtena od odpracované doby podle toho, jak je to v programu nastaveno. Přerušení musí být vždy po dvojicích – první registraci odcházím z práce, druhou registrací se vracím do práce. Výjimku tvoří pouze pozdější příchod do práce např. od lékaře, kdy stačí zaregistrovat jednou tento typ přerušení a pak odchod z práce. Další výjimku tvoří dřívější odchod z práce např. služebně s tím, že ten den už se zaměstnanec do práce nevrací a přichází do práce až další den klasickým příchodem.

#### Příklady správné identifikace:

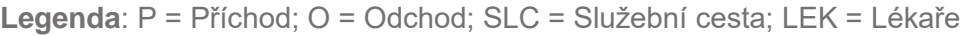

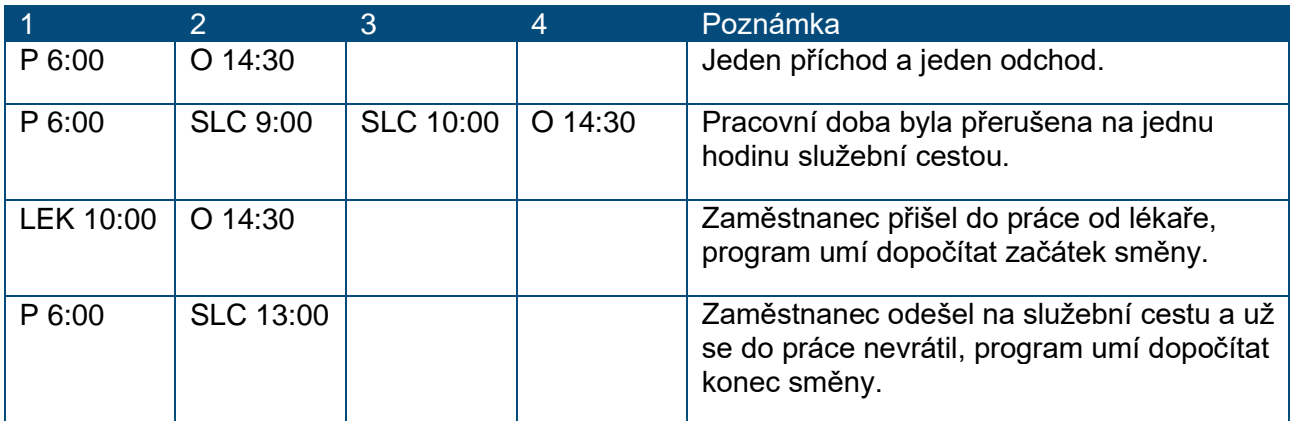

#### Příklady špatné identifikace:

**Legenda**: P = Příchod; O = Odchod; SLC = Služební cesta; LEK = Lékaře

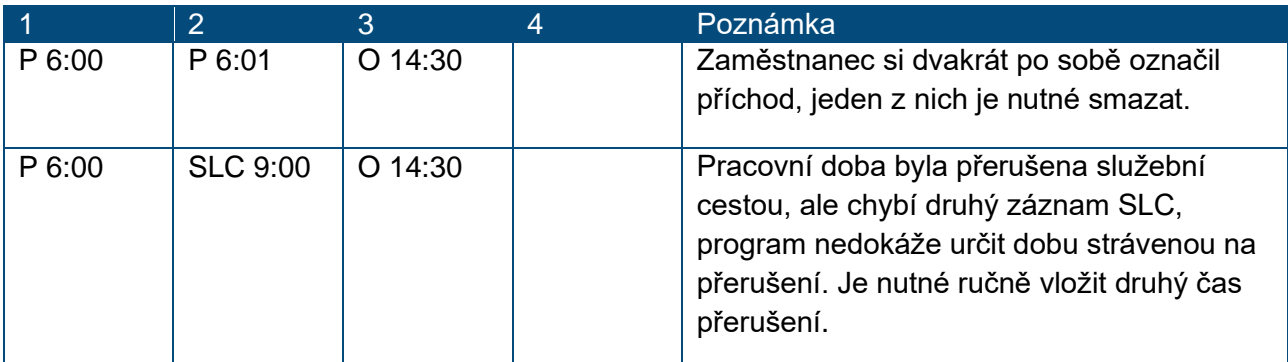

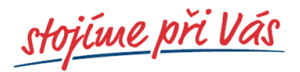

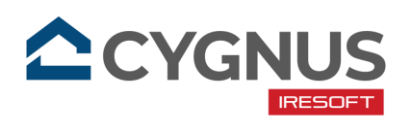

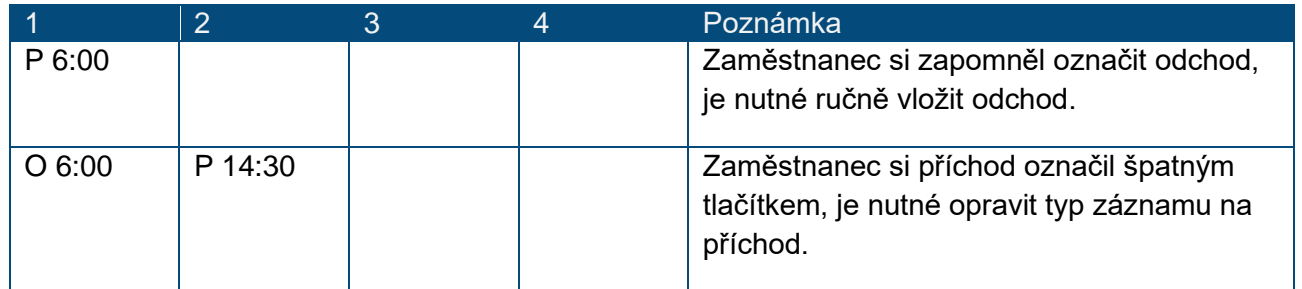

# Zálohování do programu pro další použití

Zadané údaje v docházkové čtečce je vhodné zálohovat do CYGNUSu. A to hned z několika důvodů:

- Pokud se cokoliv stane s docházkovou čtečkou.
- Pokud pořídíte novou docházkovou čtečku, ke které má stejný zaměstnance přistupovat.
- Pokud budete přenášet údaje mezi čtečkami.

Zálohování probíhá vždy jednotlivě po zaměstnancích. Postup naleznete v nápovědě pro CYGNUS:

- Otevřete si stránku [napoveda.cygnusakademie.cz.](http://napoveda.cygnusakademie.cz/)
- Do vyhledávacího políčka zadejte klíčové slovo "**Docházková čtečka**".
- Pokračujte podle nápovědy: **["JAK NASTAVOVAT A PRACOVAT S DOCHÁZKOVOU](https://napoveda.cygnusakademie.cz/support/solutions/articles/48001148756-jak-nastavovat-a-pracovat-s-dochazkovou-%C4%8Cte%C4%8Ckou)  [ČTEČKOU".](https://napoveda.cygnusakademie.cz/support/solutions/articles/48001148756-jak-nastavovat-a-pracovat-s-dochazkovou-%C4%8Cte%C4%8Ckou)**
- Z Obsahu na zobrazené stránce si vyberte Přístupové údaje a autorizace zaměstnanců **– Jak rozkopírovat údaje z [jedné čtečky do ostatních.](https://napoveda.cygnusakademie.cz/support/solutions/articles/48001148756-jak-nastavovat-a-pracovat-s-dochazkovou-%C4%8Cte%C4%8Ckou#Jak-rozkop%C3%ADrovat-%C3%BAdaje-z-jedn%C3%A9-%C4%8Dte%C4%8Dky-do-ostatn%C3%ADch-1)**

## Automatické stahování dat a nastavení času

Stahování docházkových záznam§ a také nastavování aktuálního data a času je plně v gesci běžící aplikace *Monitor čteček,* kterou jste zprovoznili spolu s docházkovou čtečkou v první části tohoto návodu. Nemusíte mít obavy, že čas nebude aktuální, nebo nebudou staženy všechny záznamy.

Poslední revize: 03/2023

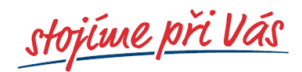